# edoo<sup>808</sup>

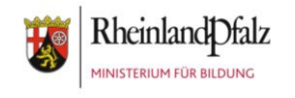

### **2-Faktor-Authentifizierung: Weiteres Gerät hinzufügen oder die Authentifizierung zurücksetzen**

- A. Möchten Sie ein weiteres, zusätzliches Gerät verwenden, z.B. 2-Faktor-Authentifizierung auf dem Handy und auf dem PC, können Sie dies einfach ergänzen. Scannen Sie den gleichen QR-Code ab, den Sie für ihr erstes Gerät verwendet haben, bzw. geben Sie ihn ein.
- B. Sie setzen die 2-Faktor-Authentifizierung zurück, wenn Sie ihr Endgerät verloren haben oder es gestohlen wurde, um sicher zu stellen, dass niemand Zugriff auf Ihren Account hat

Melden Sie sich dazu direkt beim [Bildungsportal](https://www.schulcampus-rlp.de/login) an.

Nach Eingabe Ihres Benutzernamens Schule Statistik und des Passwortes öffnet sich das Bildungsportal. Klicken Sie rechts oben **L**, mein Profi auf die Pfeilspitze und wählen Sie den Unterpunkt "Profil" an. **U** Abmelden **Meine Aufgaben** Mein Profil Weitere Profilangaben Klicken Sie links im Navigator den Passwort ändern Bereich "2-Faktor-Autentifizierung" an. 2-Faktor-Authentifizierung Zugang erweitern OrgWechsel beantragen

# edoo<sup>808</sup>

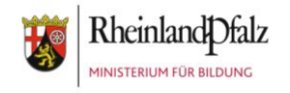

#### **A. 2-Faktor-Authentifizierung: Weiteres Gerät hinzufügen**

Scannen Sie den bereits angezeigten QR-Code einfach mit Ihrem weiteren Gerät ab oder geben Sie den Code in die Windows App ein.

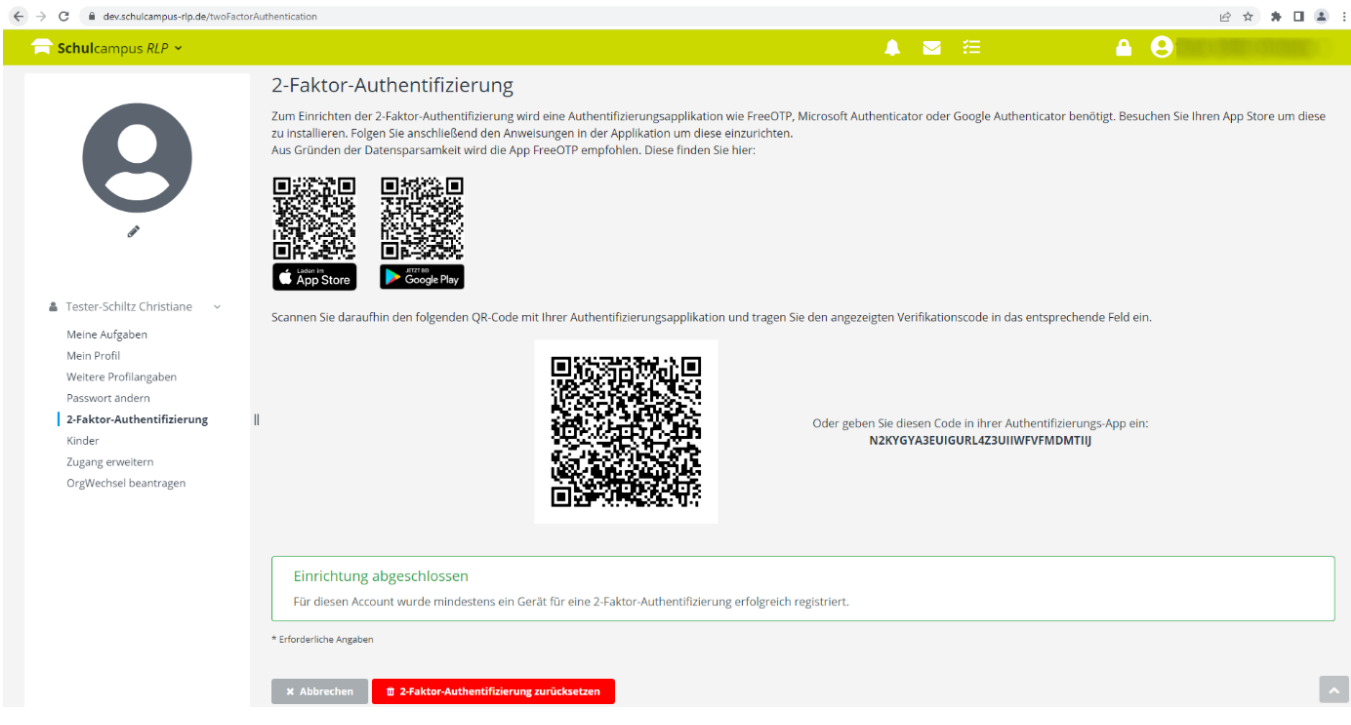

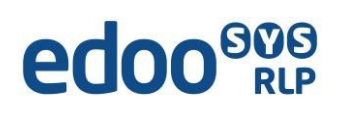

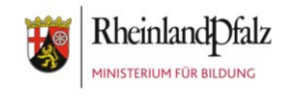

#### **B. 2-Faktor-Authentifizierung zurücksetzen**

Wählen Sie diese Option immer, wenn das bisher registrierte Gerät nicht mehr verwendet werden soll. Klicken Sie unten auf den roten Button "2-Faktor-Authentifizierung zurücksetzen".

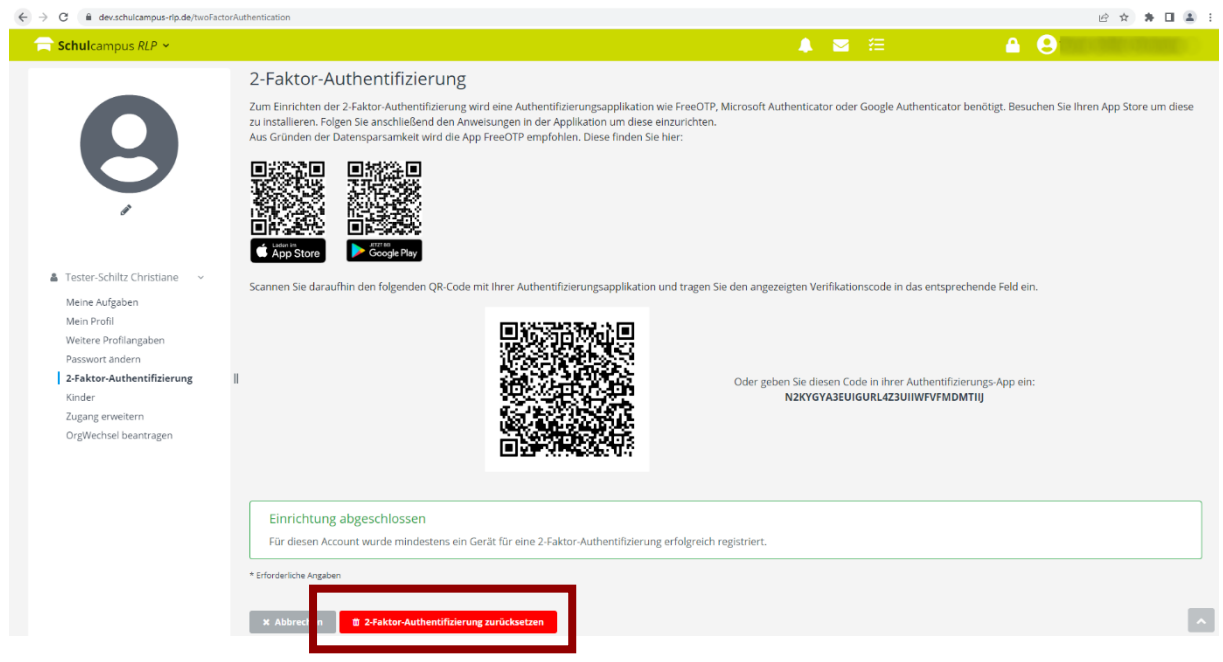

Bevor Sie diesen QR-Code einscannen können, richten Sie auf Ihrem persönlichen Endgerät (Android, Apple, Windows - Handy, Tablet, PC oder Laptop) die App zur 2-Faktor-Authentifikation ein. Nutzen Sie dazu die passende Anleitung (je nach Betriebssystem), unter: [https://www.svp](https://www.svp-rlp.de/support/login2023)[rlp.de/support/login2023](https://www.svp-rlp.de/support/login2023)

Fügen Sie ein neues Gerät durch Scannen des neuen QR-Codes (oder Eingabe des Codes) hinzu.

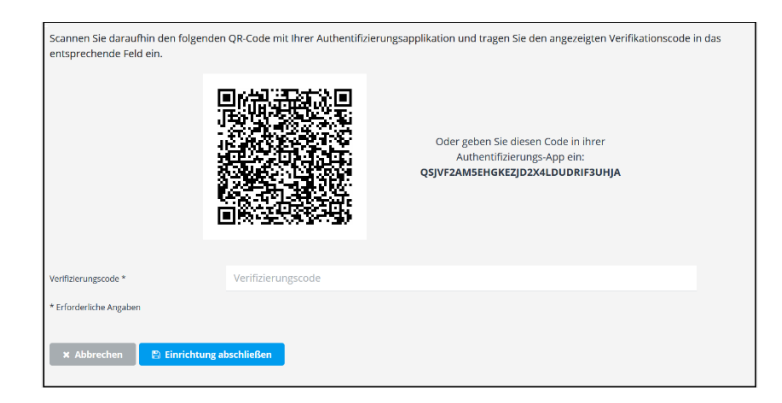

Tragen Sie den Verifizierungscode aus der App ein und klicken Sie auch "Einrichtung abschließen".

Bestätigen Sie die Abfrage zur Einrichtung.